## *НАСТРОЙКА ПАРАМЕТРОВ УЧЕТА, УЧЕТНАЯ ПОЛИТИКА ОРГАНИЗАЦИЙ В ПРОГРАММЕ «1С: ПРЕДПРИЯТИЯ 8.2»*

Лабораторная работа №2.1

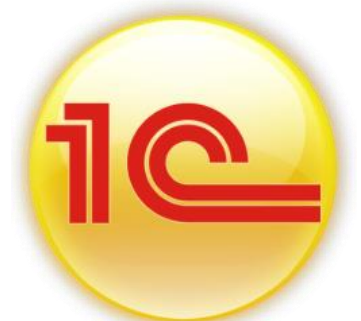

**ЗАДАНИЕ 1** *Для настройки параметров учета используется диалоговое окно «Настройка параметров учета» (меню Предприятие/Настройка параметров учета).* 

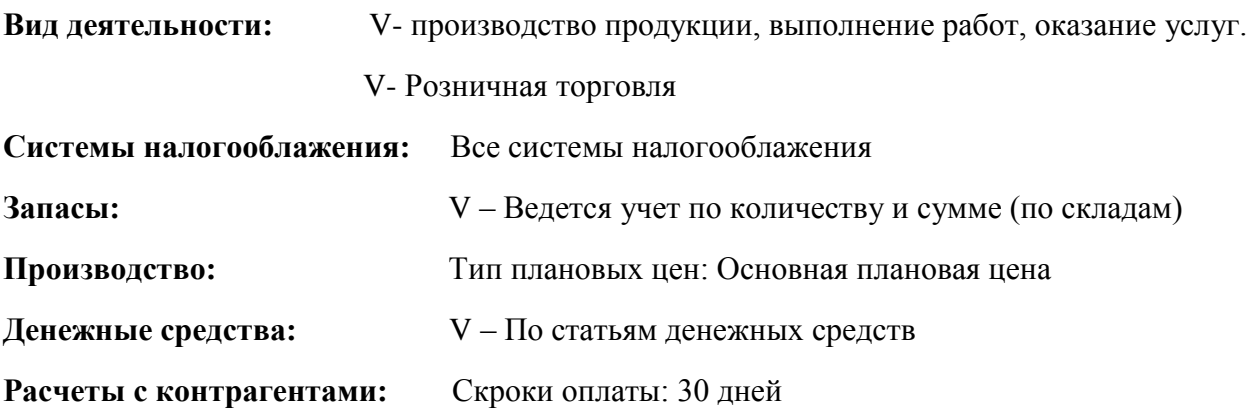

**ЗАДАНИЕ 2** *Для настройки учетной политики организации изпользуется диалоговое окно «Учетная политика организации» (меню Предприятие/Учетная политиака/Учетная политика организаций). Задать учетную политику «Вашей» организации с 01.01.2015 г.*

**Общие сведения:** Система налогооблажения: Общая V – организация платильщик налога на вмененный доход (ЕНВД)

**V – Виды деятельности:** Производство продукции, выполнение работ; Розничная торговля

**ОС и НМА:** Метод начисления амортизации: Линейный

Ставка налога на имущество: 2,2%

**Запасы:** Оценка стоимости МПЗ при выбытии: По средней

**Производство:** Установить методы распределения общепроизводственных, общехозяйственных расходнов: Создать запись: 01.01.2015 г. «Ваша организация» Счет = 25 База распределения = Выручка V – по методу «Директ-костинг»

**Выпуск продукции:** V - Без использования счета 40

Последовательность переделов: Определяется автомотически

**Налог на прибыль:** Указать перпчень прямых расходов: Заполнить по умолчанию

Указать ставку налога на прибыль: Заполнить(2% и 18%)

V – Применять ПБУ 18/02

**ЕНВД:** Не менять, просмотреть **НДС:** Регистрировать счета-фактуры всегда при получении аванса **НДФЛ:** Стандартные вычеты применяются нарастающим итогом Страховые взносы: Организации, применяющие ОСН

**ЗАДАНИЕ 3** *Создать подразделения организации «Ваша организация» (меню Предприятие/ Подразделения организаций)*

- Основное подразделение
- Производственный цех №1
- Магазин

**ЗАДАНИЕ 4** *Создать в режиме «1С:Предприятие» пользователя «Ваше ФИО» с параметрами (меню Сервис/ Управление пользователями и доступом/ Список пользователей):*

*Добавьте нового пользоввателя. Установите значения по умолчанию, воспользуйтесь рис.1. Нажав кнопку «ОК» сохраните пользователя. Согласитесь с автоматическим созданием пользователя базы данных.*

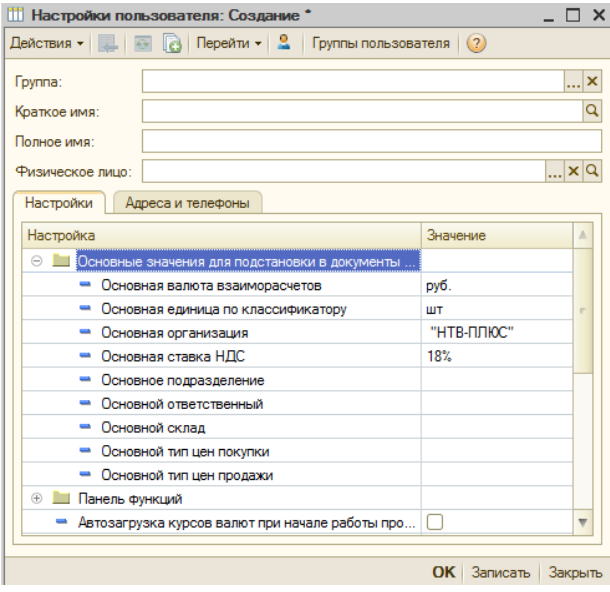

*Рис. 1 - Форма настройки справочника Пользователи*

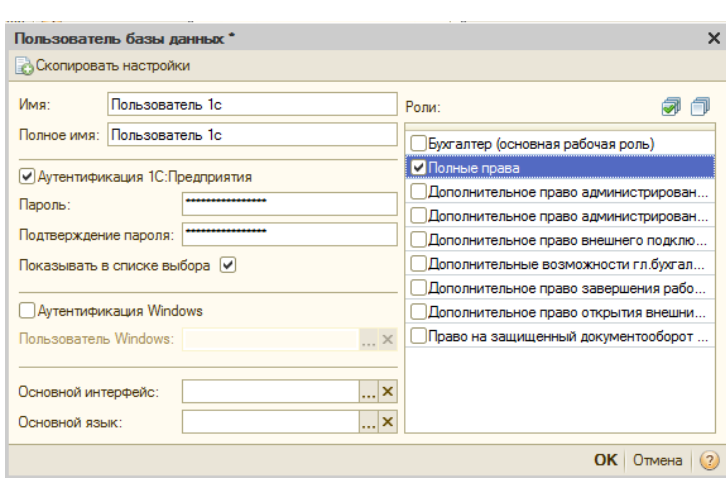

Здесь назначаются доступные роли, основной интерфейс, основной язык (рис. 2)

*Рис. 2 - Форма настройки справочника Пользователи*

**ЗАДАНИЕ 5** *В справочнике «Типы цен номенклатуры» задать новый тип цены «Розничная» (меню Предприятие/ Товары/ Типы цен номенклатуры):*

Наименование: Розничная Валюта цены: руб. V – Цены включают НДС Округлять до: 0,01

**ЗАДАНИЕ 6** *В справочнике «Склады» (места хранения) добавить склад «Магазин» (меню Предприятие/ Склады (места хранения):*

Вид склада: Розничный

Тип цен: Розничный

**ЗАДАНИЕ 7** *В справочник «Номенклатурные группы» (=Виды деятельности) добавить (меню Предприятие/ Товары):*

- Товары
- Агрегаты
- Услуги оказываемые
- Материалы

## **ЗАДАНИЕ 8** *В справочник «Номенклатура» ввести подгруппы (меню Предприятие/ Товары /Номенклатура ):*

- Техника (группа «Товары»)
- Производственный метериал (группа «Материалы»)

## **ЗАДАНИЕ 9** *В справочник «Номенклатура» добавить карточки номенклатуры:*

Группа «Материалы», подгруппа «Производственный материал»:

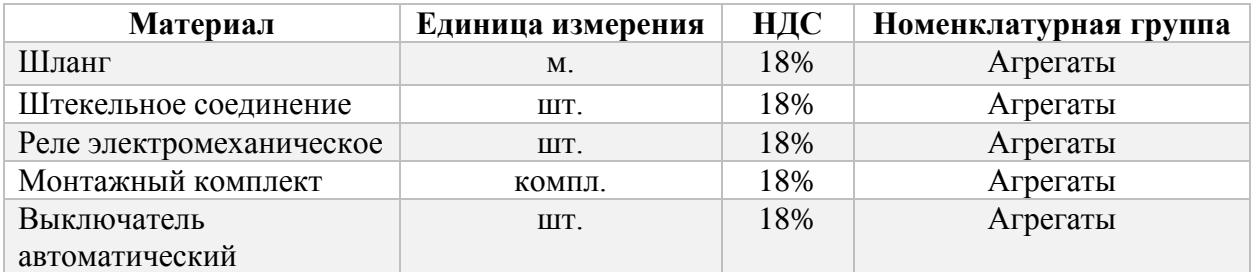

Группа «Товары», подгруппа «Техника»:

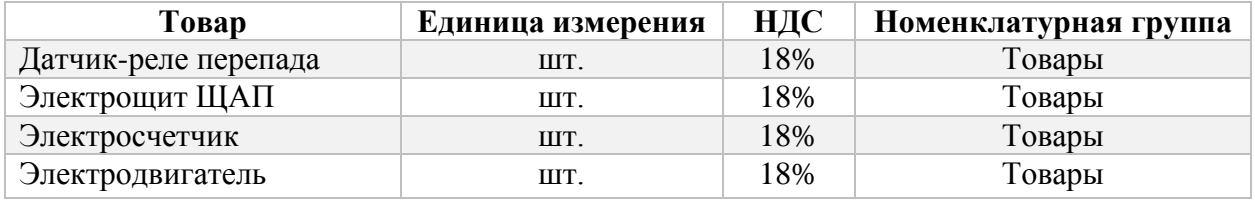

Группа «Продукция»:

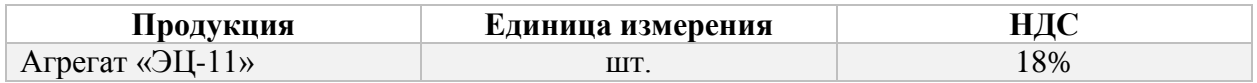

**ЗАДАНИЕ 10** *Создать структуру справочника «Контрагенты», группы (меню Предприятие/ Контрагенты):*

- Поставщики и подрядчики
- Покупатели и заказчики
- Бюджет и Фонды
- Прочие дебиторы и кредиторы
- Физические лица

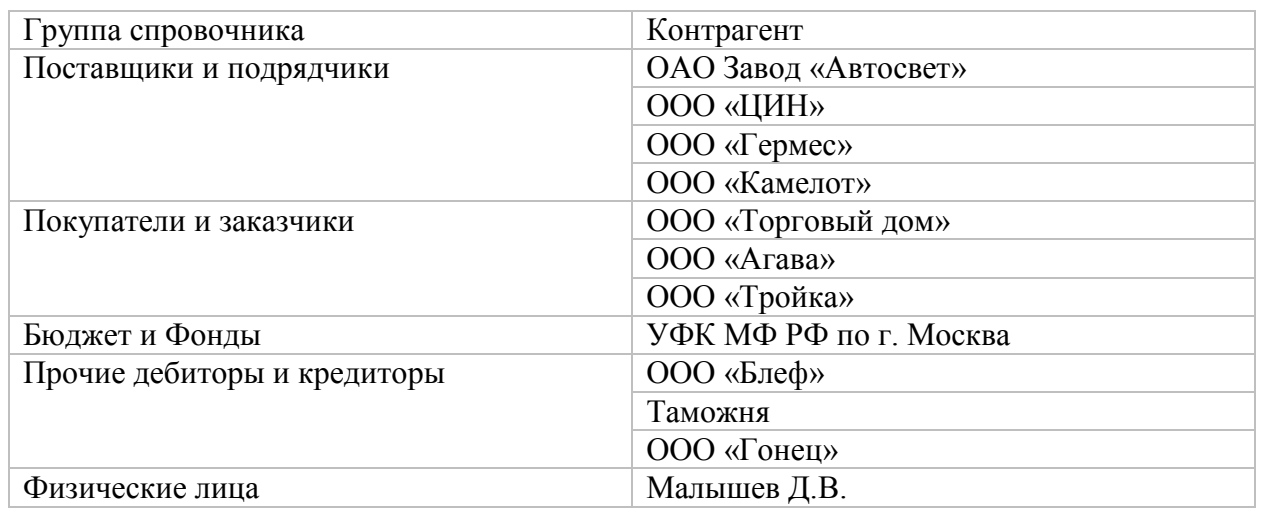

**ЗАДАНИЕ 11** *В справочник «Контрагенты» добавить карточки контрагентов:*

**ЗАДАНИЕ 12** *Откорректировать справочник «Способы отражения расходов по амортизации(погашению снасти)» (меню ОС/способы отражения расходов)*

Открыть шаблон «Амортизация (счет 20.01)» и откорректировать (рис. 3).

При описание способов отражения расходов по амортизации параметр «К» устанавливает коэффицент распределения расходов, причем сумма всех коэфицентов может быть произвольной (больше единицы).

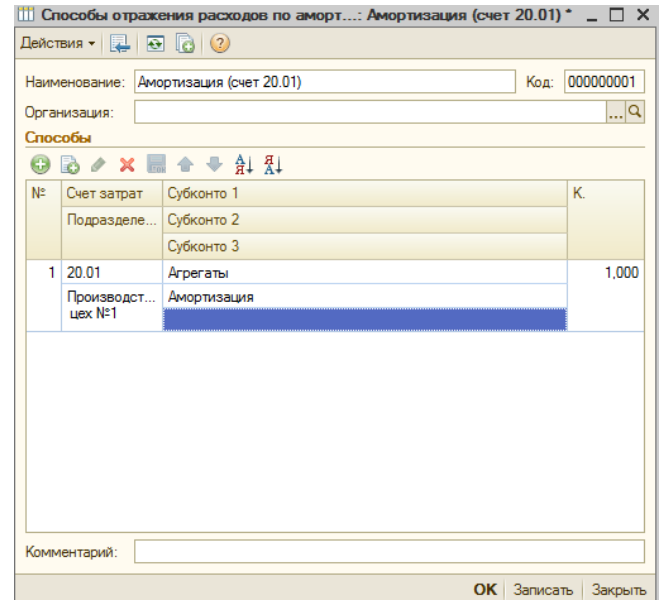

*Рис. 3 - Форма справочника Способы отражения расходов. Счет затрат 20.01*

Открыть шаблон «Амортизация (счет 26)» и откорректировать (рис. 4).

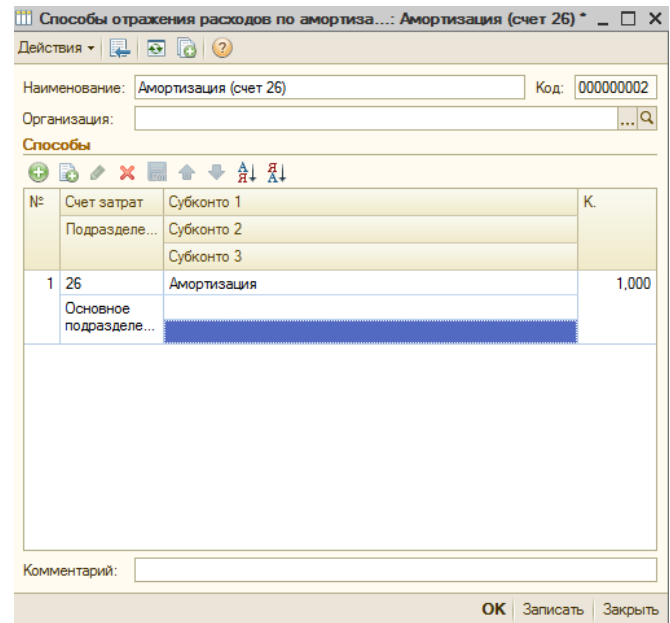

*Рис. 4 - Форма справочника Способы отражения расходов. Счет затрат 26*

Создайте шаблон «Амортизация (счет 26 и счет 44)». Для счета 26 укажите коэффициент «1», для счета 44.01 – коэффициент «2». Проверьте свои действия по рисунку 5.

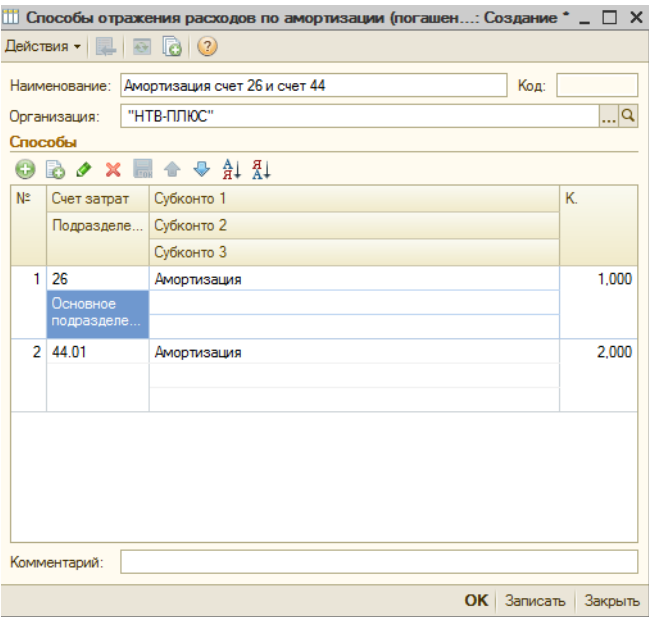

*Рис. 5 - Форма справочника Способы отражения расходов. Счет затрат 26 и 44.01*

**ЗАДАНИЕ 12** *Ввести сведения в справочник «Основные средства». Ввести новый элемент – «Кондиционер». Для его заполнения использовать сведения, представленные в таблице.*

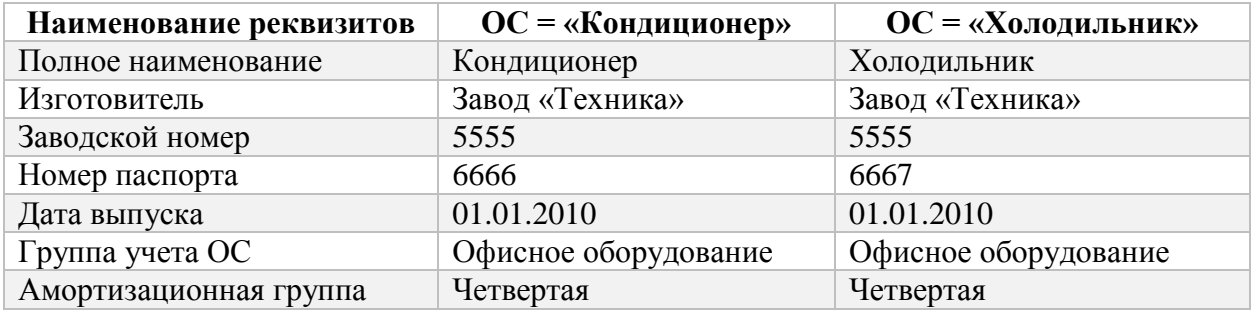